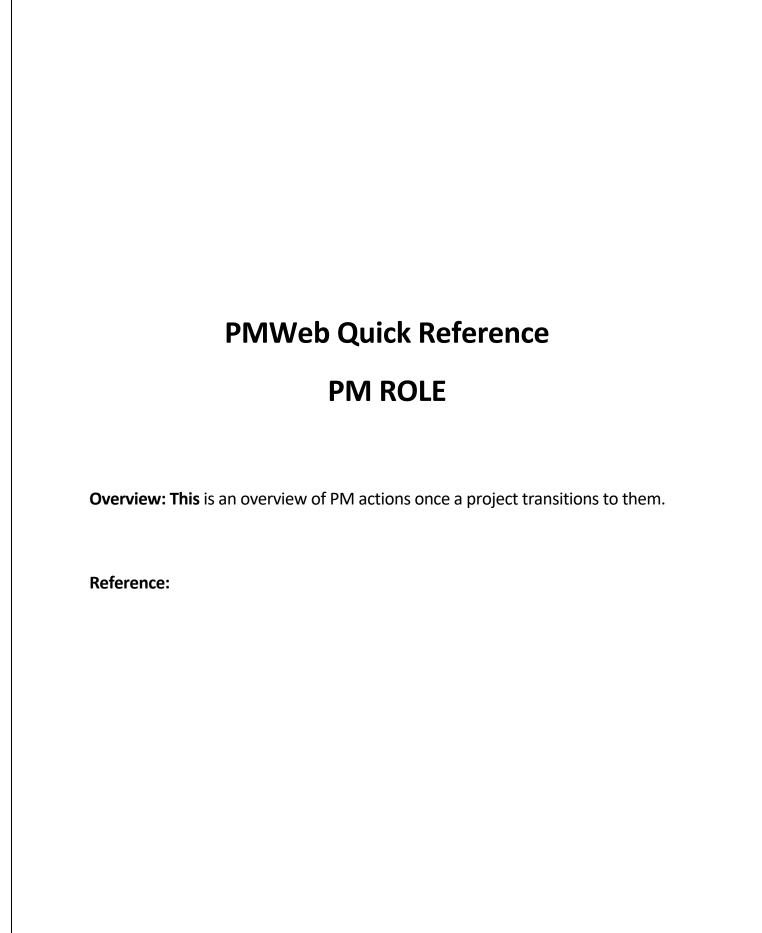

**1.** Select the **Portfolio** on the left menu.

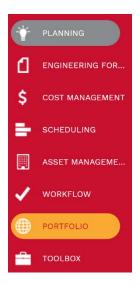

2. Find the Record in the left menu and then select Projects.

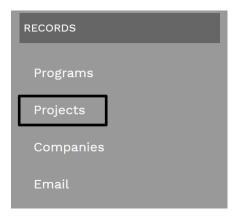

3. Select your Project and review all information in the header to ensure accuracy. Program, project number, project name, location, project status, facility type, project type, planning budget, board approved date and assignments of key stakeholders. ADDRESS USER DEFINED FIELDS Program Project Number\* Address 1 Requires Board of Regents Approval Board of Regents • Approval Date TAGS Latitude Project Customer • Project Type Longitude • Status Google Address • Request ID <u>Client</u> Planning Budget \$0.00 • Executive Director Projected Start Principal Project Architect --Manager Commitment Company Project Manager **HOUSTON** FACILITIES/CONSTRUCTION MANAGEMENT **4.** Also, select the Contractor and Architect from the drop-down menu. PERSONNEL Client <u>GC</u> <u>Architect</u> Commitment Company

**5.** Select the **UH Fields** tab & review the information listed in each section to insure it's complete.

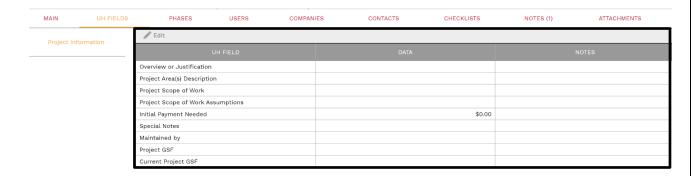

**6.** Select the **Users tab** and expand the page size to 250. Make sure the workflow is completely assigned with no roles assigned to the admin.

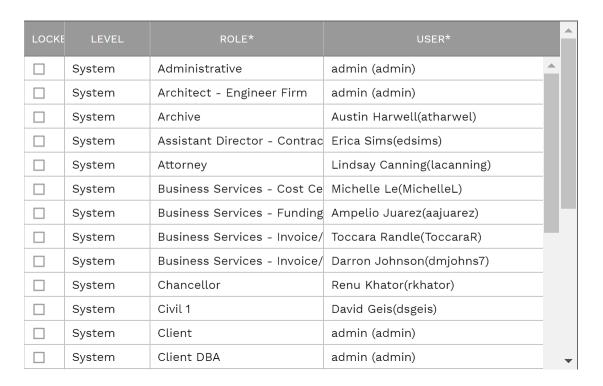

7. Select **Portfolio** then select Security from the **Administer tab**.

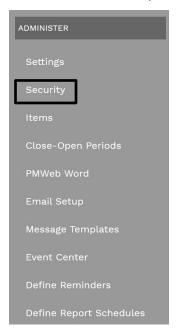

8. Click on the User Access tab and expand All Projects and select the desired project.

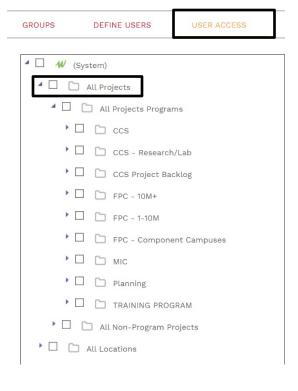

**9.** Drag and drop the project to the desired user to give them access.

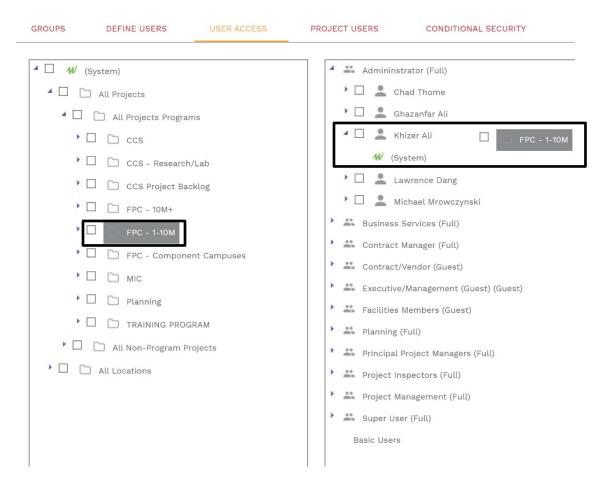

**10.** Select **Portfolio** then on the left menu under record select **projects**.

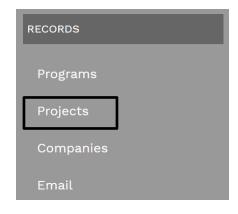

11. Select the Companies tab and click the + button to add the desired company.

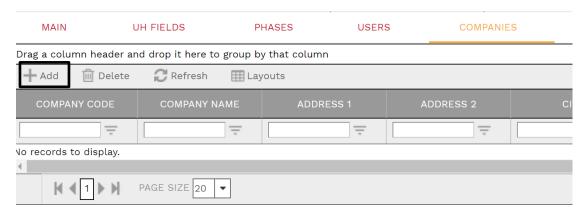

12. Repeat the same process for the Contacts tab.

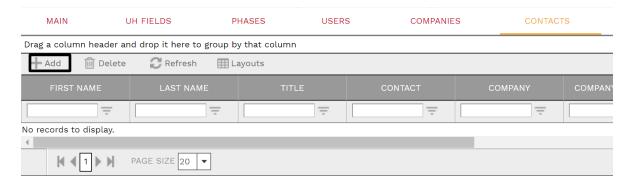

**13.** Select the **Notes tab** and add a description of the current activity. This section is to be updated monthly.

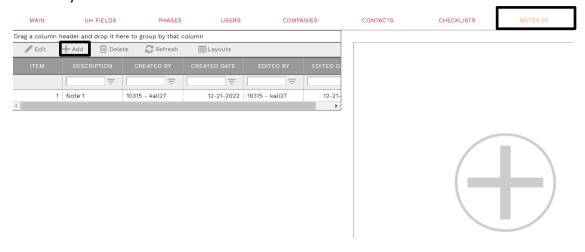

**14.** Select the **Attachments tab** and add+ to Document Manager all relevant project material.

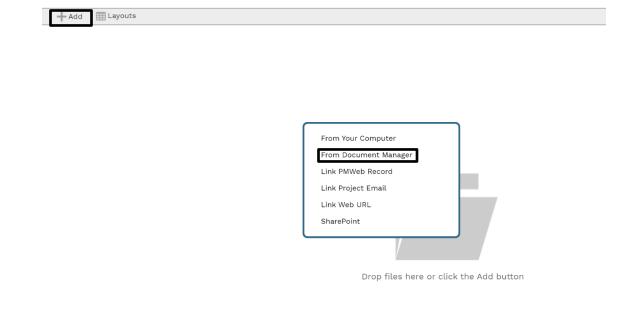

15. Process Complete